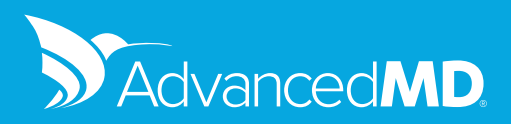

# PROMOTING INTEROPERABILITY 2019 GUIDE

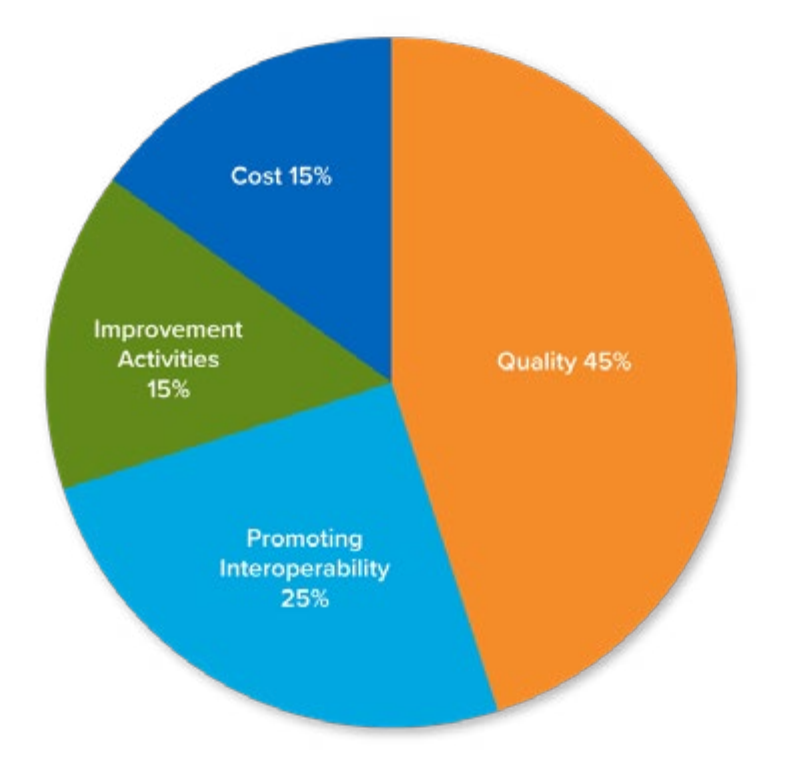

## **MIPS Performance** Categories for 2019

Use this step-by-step guide in conjunction with the AdvancedMD Help Files for complete details about how to accomplish the below PI Measures.

The MIPS eligible clinician must report on all of the required measures across all of the objectives in order to earn any score at all. Failure to report any required measure, unless an exclusion is claimed, will result in a PI score of 0.

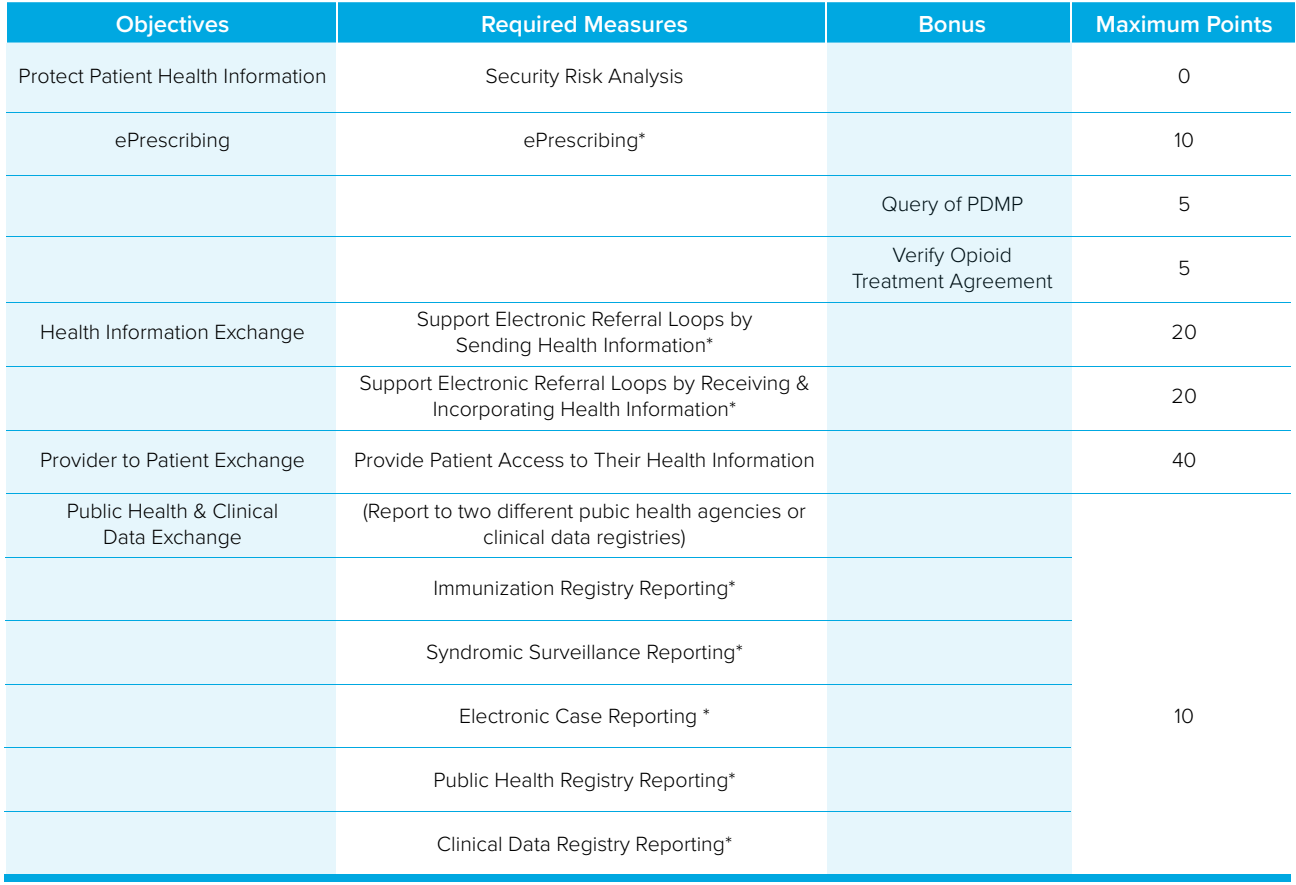

\* Exclusions Available

## **Measure: Security Risk Analysis**

**Objective:** Protect Patient Health Information

Conduct or review a security risk analysis in accordance with the requirements in 45 CFR 164.308(a)(1), including addressing the security (to include encryption) of ePHI data created or maintained by certified EHR technology in accordance with requirements in 45 CFR164.312(a)(2)(iv) and 45 CFR 164.306(d)(3) and implement security updates as necessary and correct identified security deficiencies as part of the MIPS eligible clinician's risk management process.

**Scoring Information** - Required (0 points)

**Solution:** Complete a Risk Analysis and maintain in your office a signed and dated copy along with a copy of AdvancedMD's Help Files on System Security and HIPAA Privacy and Security Rules by HITECH.

**Use these helpful links:** [Small Practice Security Guide](https://www.healthit.gov/sites/default/files/smallpracticesecurityguide-1.pdf) [Healthit.gov - Security Risk Assessment](https://www.healthit.gov/providers-professionals/security-risk-assessment-tool) [Healthit.gov - Sample Seven-Step Approach for Implementing a Security Management Process](https://www.healthit.gov/sites/default/files/pdf/privacy/privacy-and-security-guide-chapter-6.pdf) [Management Process AHIMA - Information Security Overview \(2014 Update\)](https://www.healthit.gov/sites/default/files/pdf/privacy/privacy-and-security-guide-chapter-2.pdf) [Privacy and Security Guide](https://www.healthit.gov/sites/default/files/pdf/privacy/privacy-and-security-guide.pdf)

## **AdvancedMD Step by Step**

Using information from the links above, complete and document a Risk Analysis for your office—sign, date and store it.

Print a copy of the AdvancedMD Help Files for System Security and HIPAA Privacy and Security Rules by HITECH Help > Contents > Search Security > AdvancedMD System Security Documentation page (print this) Help > Contents > Search Security > HIPAA Privacy and Security Rules by HITECH (print this)

MIPS eligible clinician must submit a YES that they have completed the SRA measure during the calendar year in which the MIPS performance period occured.

**Note:** This Measure will not appear on AdvancedMD reports—this will be a Yes/No question on attestation.

## **Measure: e-Prescribing**

#### **Objective:** e-Prescribing

At least one permissible prescription written by the MIPS eligible clinician is queried for a drug formulary and transmitted electronically using certified EHR technology.

**Scoring Information** - Maximum Points - 10 points based on performance rate

**Exclusion**: Any MIPS eligible clinician who writes fewer than 100 permissible prescriptions during the performance period. If an exclusion is claimed, the 10 points for the e-Prescribing measure will be redistributed equally among the HIE measures.

**Solution:** Using AdvancedMD e-Prescribing, the drug formulary is enabled and the eligible clinician signs and eSends permissible prescriptions.

The calculation for this Measure looks at prescriptions written and sent electronically during the reporting period.

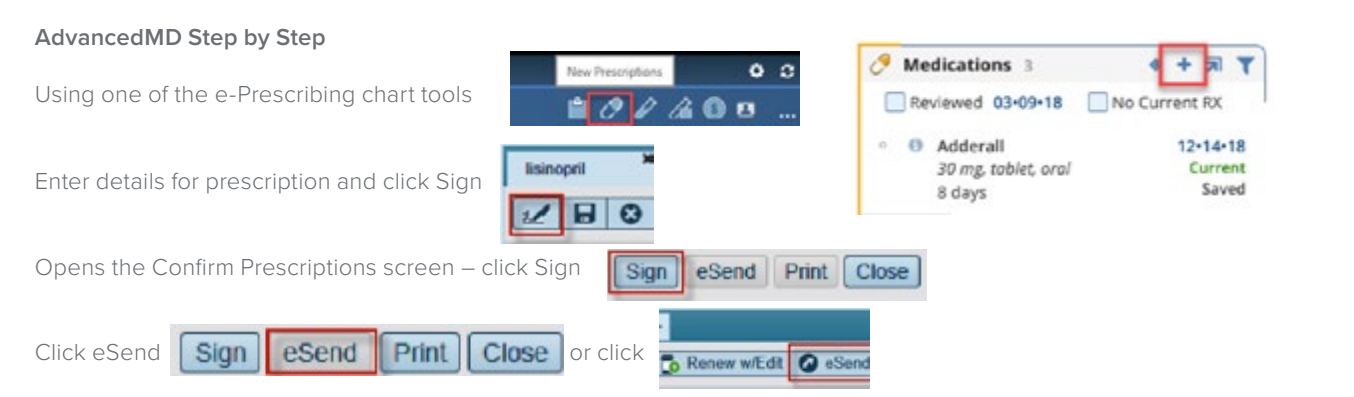

Formulary Check – Within AdvancedMD, the system is defaulted to have the formulary check enabled. To meet the requirement, the patient must have a current, active formulary plan based on the carrier entered into the Patient's Insurance tab in the PM.

## **Additional Tips:**

When entering medications into a patient's chart that were not prescribed by your provider, be sure to choose Other Provider and adjust the dates, if applicable, so these won't appear to have been entered but not eSent.

Permissible medications are a DEA class of (0), additional classes if provider has EPCS permissions enabled.

Formulary Check – Ensure the User Preferences | Rx | Turn off Formulary Lookup for Favorites Searches so Search will be faster and checkbox is empty.

For additional details about Prescriptions – check out the Prescriptions section of the EHR Help Files.

**Bonuses (Optional)** – AdvancedMD is not currently developed to capture or report on the two e-Prescribing bonus measures. As PDMP programs vary by state, CMS plans to issue further guidance regarding these measures.

### **Measure: Query of Prescription Drug Monitoring Program (PDMP)** 5 Points

For at least one Schedule II opioid electronically prescribed using CEHRT during the performance period, the MIPS eligible clinician uses data from CEHRT to conduct a query of a PDMP for prescription drug history, except where prohibited and in accordance with applicable law.

The query of the PDMP for prescription drug history must be conducted prior to the electronic transmission of the Schedule II opioid prescription. MIPS eligible clinicians would have flexibility to query the PDMP using CEHRT in any manner allowed under their State law.

**Solution:** Participants who prescribe EPCS may follow CMS's guidance from the QPP Final Rule

"We understand that many clinician systems may not have the ability to capture the number of PDMP queries in an automated fashion, and that these clinicians may need to capture the data and calculate the measure manually. The intent of the measure is to identify multiple provider episodes (physician shopping), prescriptions of dangerous combinations of drugs, prescribing rates and controlled substances prescribed in high quantities".

"Many MIPS eligible clinicians will likely need to manually enter the data into CEHRT to document the completion of the query of the PDMP action. In addition, some MIPS eligible clinicians may also need to conduct manual calculation of the measure."

"If you choose to submit data for CY 2019 for the Query of PDMP measure, you will submit your numerator and denominator".

## **Measure: Verify Opioid Treatment Agreement** 5 Points

For at least one unique patient for whom a Schedule II opioid was electronically prescribed by the MIPS eligible clinician using CEHRT during the performance period, if the total duration of the patient's Schedule II opioid prescriptions is at least 30 cumulative days within a 6-month look-back period, the MIPS eligible clinician seeks to identify the existence of a signed opioid treatment agreement and incorporates it into the patient's electronic health record using CEHRT.

**Solution:** Participants who prescribe EPCS may follow CMS's guidance from the QPP Final Rule

"We leave it to the discretion of the MIPS eligible clinician to determine what is considered an opioid treatment agreement and how to capture this in their CEHRT."

## **Measure: Provide Patients Electronic Access to Their Health Information**

**Objective:** Provider to Patient Exchange

For at least one unique patient seen by the MIPS eligible clinician: (1) The patient is provided timely access to view online, download, and transmit his or her health information; and (2) The MIPS eligible clinician ensures the patient's health information is available for the patient to access using any application of their choice that is configured to meet the technical specifications of the Application Programming Interface (API) in the MIPS eligible clinician's certified electronic health record technology (CEHRT).

**Scoring Information** - Maximum Points - 40 points based on performance rate

#### **Exclusions:** None

**Solution:** Using AdvancedMD's Patient Portal, your patients have access to their health information 24/7 in real-time on demand and have the ability to view, download and transmit their information to a third party. As your 2015 CEHRT EHR vendor, we have met the Application Access certification criteria and have made APIs available to developers that wish to build applications that allow a patient to access their data. See the AdvancedMD Patient APIs website for details at [https://developer.advancedmd.](https://developer.advancedmd.com/index) [com/index](https://developer.advancedmd.com/index)

#### **AdvancedMD Step by Step**

Setup the Patient Portal for your office: PM | Utilities | Portal Act Maintenance | Patient Portal Designer.

Enter the patient's email into the Patient Demographics screen.

Create Patient Portal accounts for your patients in the Patient screen.

Invite your patients to connect with you through the portal.

Encourage your patients to check their email, find the invitationand click on the link to access the portal. View the *ConfiguringPatient Portal* training video in the Video Training Libraryfor more details.

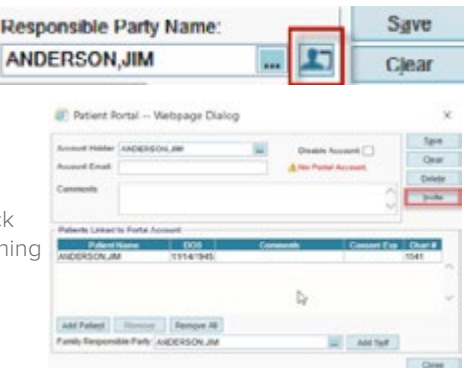

#### **Additional Tips:**

In System Defaults (PM | Utilities | System Defaults | Patient Portal | View EHR Chart Items) you can control if your patients can see Notes, Lab Results, Images and Growth Charts in the Patient Portal.

To control access to specific chart items in the EHR – If the System Default is checked to Yes – these items allow you to override the Yes and uncheck the Patient Viewable checkbox so that patient won't see that specific item in the portal.

Some offices help their patients access the portal using the patient's smartphone while still in the office. These offices then know that some patients have accessed their patient portal and it shows patients how easy using the portal can be.

It is suggested that you setup a test patient with an account and test all parts of this process with that test patient before going live with this feature.

If you wish to add a link to the patient portal for your office key to your office's website – replace the xxxxxx in this address with your office key's 6 digits: https://patientportal.advancedmd.com/Account/LogOn?lk=xxxxxx

For additional details about setting up the Patient Portal – refer to that section of the PM Help Files.

The Provide Patients Electronic Access to Their Health Information measure does not require that patients actually access their information.

CMS defines "timely" as within 4 business days of the information being available to the MIPS eligible clinician.

## **Measure: Support Electronic Referral Loops by Sending Health Information**

### **Objective**: Health Information Exchange

The MIPS eligible clinician that transitions or refers their patient to another setting of care or health care provider (1) uses CEHRT to create a summary of care record; and (2) electronically transmits such summary to a receiving health care clinician for at least

**Scoring Information** - Maximum Points - 20 points based on performance rate

**Exclusion**: Any MIPS eligible clinician who transfers a patient to another setting or refers a patient fewer than 100 times during the performance period. When claimed, the 20 points will be redistributed. However, CMS has not announced where the points will be distributed to.

**Solution:** Use the Print/Send Summary/Referral command from a signed note or the Outbound CIE Tool to generate a Referral/ Transition of Care record and electronically transmit to another provider of care via Direct Messaging.

#### **AdvancedMD Step by Step**

When referring a patient, from the signed note, click on the Print/Send Summary/Referral | Referral/Transition of Care.

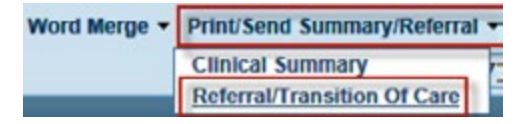

This opens the Generate Outbound Clinical Document screen with that patient chosen.

Search for and choose the clinician to whom you wish to send the CIE document.

Select Referral/Transition of Care from the CDA Type dropdown.

Enter the date range and reason for Referral/Visit.

The CDA Edit pane opens – click on a heading to open the drop-down for that section to choose which data to include/exclude, if applicable.

Once any editing is complete, click Finish and the Clinical Document preview opens.

You can edit these sections of the CIE and choose which information you want to include: Allergies\*, Medication\*s, Problems List\*, Encounters, Procedure List, Immunization, Functional Status, Mental Status, Assessments, Goals, Health Concerns, Plan of Treatment, Social History, Patients Instructions, Lab Results, Medical Equipment, Vital Signs, Care Team Information. \* Required field for the SOC record.

Review the information and then click Send – the CIE is electronically sent to the clinician.

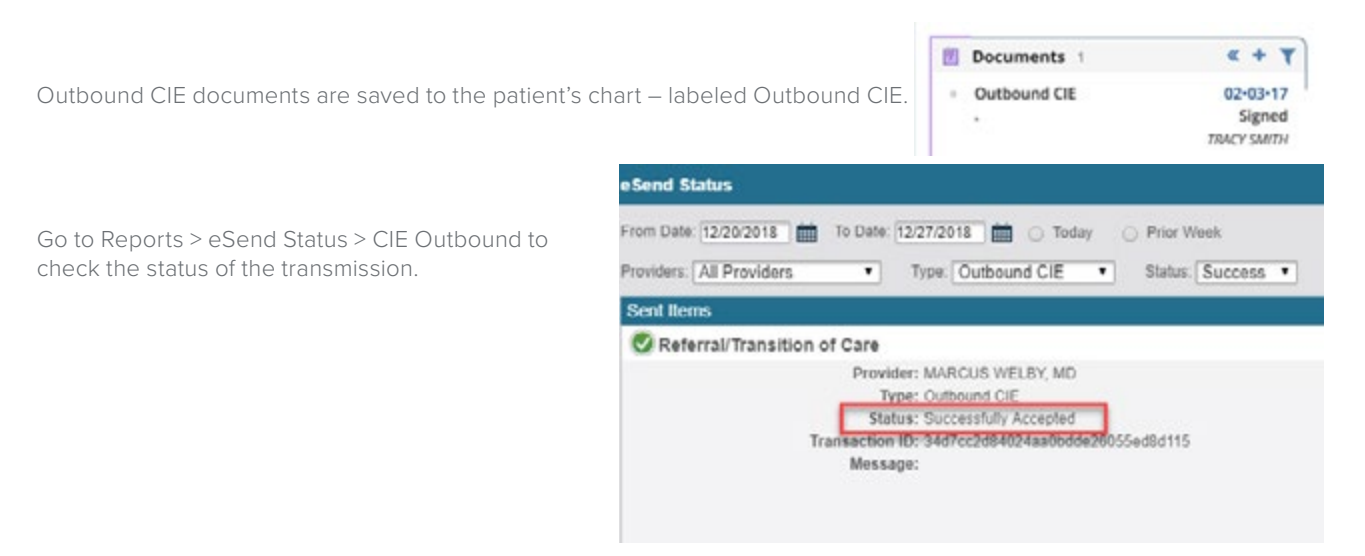

## **Additional Tips:**

Clinicians must have a Direct Messaging address in order to send or receive CIE documents – contact support if you need to be setup with a Direct Messaging address.

AdvancedMD is contracted with SureScripts as its Health Information Service Provider (HISPS).

If clinicians you work with do not have Direct Messaging addresses yet – encourage them to contact their EHR vendor and get signed up for this service.

In the Help Files for Health Information Exchange – the Data Definitions section lists the data elements required in a Summary of Care Record:

Fields include Allergies, Medications, Problem Lists, Encounters, Procedures, Immunizations, Functional Status, Cognitive Status, Assessments, Goals, Health Concerns, Plan of Treatment, Social History, Patient Instructions, Lab Results, Medical Equipment (Implantable Devices), Vital Signs, Care Team Information, and Reason for Referral.

To ensure that the data entered into note fields displays in the appropriate section of the CIE document these fields are pre-coded in content from AdvancedMD's template library. See Help Files for Template Field Control Properties for additional information for setting up Codesets and codes for any fields you are creating from scratch, which should be included in one of the above sections of a CIE document.

For additional details about setting up, sending or receiving CIEs – refer to that section of the EHR Help Files.

## **Measure: Support Electronic Referral Loops by Receiving & Incorporating Health Information**

**Objective:** Health Information Exchange

For at least one electronic summary of care record received for patient encounters during the performance period for which a MIPS eligible clinician was the receiving party of a transition of care or referral, or for patient encounters during the performance period in which the MIPS eligible clinician has never before encountered the patient, the MIPS eligible clinician conducts clinical information reconciliation for medication, medication allergy, and current problem list.

**Scoring Information** - Maximum Points - 20 points based on performance rate

**Exclusion:** (1) Any MIPS eligible clinician who is unable to implement the measure for a MIPS performance period in 2019 would be excluded from this measure. (2) Any MIPS eligible clinician who receives fewer than 100 transitions of care or referrals or has fewer than 100 encounters with patients never before encountered during the performance period would be excluded from this measure. If an exclusion is claimed, the 20 points will be redistributed to the other HIE measure.

## **AdvancedMD Step by Step**

Setup Transition of Care Appointment Type – PM > Master Files > Appointments > Appointment Types. Check the Transition of Care checkbox for any applicable appointment types. The Transition of Care check box can also be checked at the time of making the appointment.

**Transition of Care** 

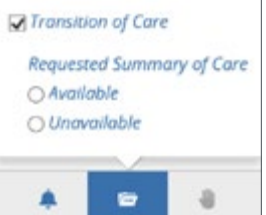

Marking the SOC Unavaliable will remove the patient from the measure denominator.

Contact the Referring Providers Office to request the patient's Summary of Care.

Select whether the SOC is Available or Unavailable.

If available, upload the patient's SOC directly to the encounter. Whether it's a secure email, inbound CIE or secure fax all incoming CIE files need to be directly linked to the patient's encounter in order to be counted in the measure. Once an Inbound CIE has been imported into the patient's chart use the Chart Maintenance tool to link it directly to the encounter.

When uploading the SOC prior to the patient visit, link the SOC directly to the encounter in the patient's chart: From the Encounter/Charge Slip > Add Linked > Upload File > Select Summary of Care Document Type > Upload File. If uploading the same day as the patient visit, ensure that your EHR Chart User Preference is set to auto-link chart items and document uploads. The Transition of Care appointment type will display the clinical reconciliation boxes on the info tab.

If Summary of Care Document Type is not available, go to Admin > System Setup > Lookup Lists > Documents Type and create an Active Summary of Care Document Type.

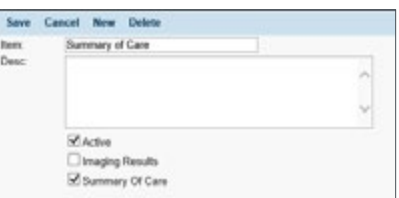

The Summary of Care will be saved in the Patients Document Card and linked to the Encounter in the Encounters Card.

Once the SOC is reviewed and reconciled, to mark that Clinical Information Reconciliation was completed, on the Visits Note Info Tab, select the Medications, Allergies and Problems Reviewed check boxes and save the note.

□ Hold □ High Priority □ Assistant □ Confidential-Only discuss wipatient ■ My Eyes Only □ Declined Clinical Summary □ Patient Viewable ■ Modications Raviewed ■ Allengies Reviewed Problems Reviewed

## **Additional Tips:**

The use of direct messaging is not required to fulfill this measure. The intent is to promote and facilitate a wide range of options for the transmission of an electronic summary of care document. Examples of acceptable transmission methods include secure email, Health Information Service Provider (HISP), query-based exchange or use of third party HIE.

## **Measure: Immunization Registry Reporting**

**Objective:** Public Health and Clinical Data Exchange

The MIPS eligible clinician is in active engagement with a public health agency to submit immunization data and receive immunization forecasts and histories from the public health immunization registry/immunization information system.

**Scoring Information** - Maximum Points - 10 points

The MIPS eligible clinician will receive the full 10 points for reporting two "yes" responses, or for submitting a "yes" for one measure and claiming an exclusion for another. If there are no "yes" responses and two exclusions are claimed, the 10 points will be redistributed to the Provide Patients Electronic Access to Their Health Information measure.

**Exclusion**: Any MIPS eligible clinician meeting one or more of the following criteria may be excluded from the Immunization Registry Reporting measure if the MIPS eligible clinician:

1. Does not administer any immunizations to any of the populations for which data is collected by its jurisdiction's immunization registry or immunization information system during the performance period.

2. Operates in a jurisdiction for which no immunization registry or immunization information system is capable of accepting the specific standards required to meet the CEHRT definition at the start of the performance period.

3. Operates in a jurisdiction where no immunization registry or immunization information system has declared readiness to receive immunization data as of 6 months prior to the start of the performance period.

**Solution:** Utilize the Health Agency Module to transmit immunization. To facilitate electronic transmission to registries 1) Contact your state registries to declare your intent and to determine their readiness, 2) Contact AdvancedMD to setup registry connection.

## **AdvancedMD Step by Step**

Contact the public health agency/agencies with which you submit immunization.

Declare your intent to setup an HIE Info Exchange (some states are NOT accepting electronic data yet).

If your state is not yet accepting electronic data – it is your responsibility to keep in touch with them to know as soon as that changes.

Contact AdvancedMD to setup registry connection.

Setup the immunizations that you administer in your office –

PM | Master Files | Transaction Codes | Charge Codes

Enter the appropriate CVX codes into the immunization CPT codes

EHR | Admin | System Setup | Immunizations

 Enter Charge Codes, CVX Codes, MVX Codes, dosing, schedule for immunizations you administer Record Immunizations administered in your office

EHR | Patient's Chart – use Immunization Chart tool

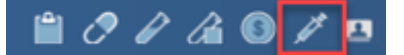

#### **Additional Tips:**

The test file process goes better when you have captured at least a month of test information.

For additional details about setting up and using the Immunization chart tool – refer to that section of the EHR Help Files.

The measures under the Public Health and Clinical Data Exchange objective are reported using "yes or no" responses.

## **Measure: Syndromic Surveillance Reporting**

**Objective:** Public Health and Clinical Data Exchange

The MIPS eligible clinician is in active engagement with a public health agency to submit syndromic surveillance data from a non-urgent care setting.

**Scoring Information** - Maximum Points - 10 points

The MIPS eligible clinician will receive the full 10 points for reporting two "yes" responses, or for submitting a "yes" for one measure and claiming an exclusion for another. If there are no "yes" responses and two exclusions are claimed, the 10 points will be redistributed to the Provide Patients Electronic Access to Their Health Information measure.

**Exclusion**: Any MIPS eligible clinician meeting one or more of the following criteria may be excluded from the Syndromic Surveillance Reporting measure if the MIPS eligible clinician:

1. Is not in a category of health care providers from which ambulatory syndromic surveillance data is collected by their jurisdiction's syndromic surveillance system.

2. Operates in a jurisdiction for which no public health agency is capable of receiving electronic syndromic surveillance data in the specific standards required to meet the CEHRT definition at the start of the performance period.

3. Operates in a jurisdiction where no public health agency has declared readiness to receive syndromic surveillance data from MIPS.

Note: The ability for any practice to setup an interface for Syndromic Surveillance is dependent on your state's ability to accept the data. The vast majority of states DO NOT accept syndromic data from eligible providers. You should contact your state about the syndromic surveillance program, including on-boarding and determining if you are eligible for this program. If you want to setup a syndromic surveillance interface, please reach out to AdvancedMD Client Services Support for more information, including cost, on registering your practice.

## **We suggest running PI reports on a regular basis so you'll know how you're doing with each Measure:**

PM Report Center > PI/Quality > Promoting Interoperability Summary or Detail. (PI/MIPS)

Choose the clinician and the date range for the report.

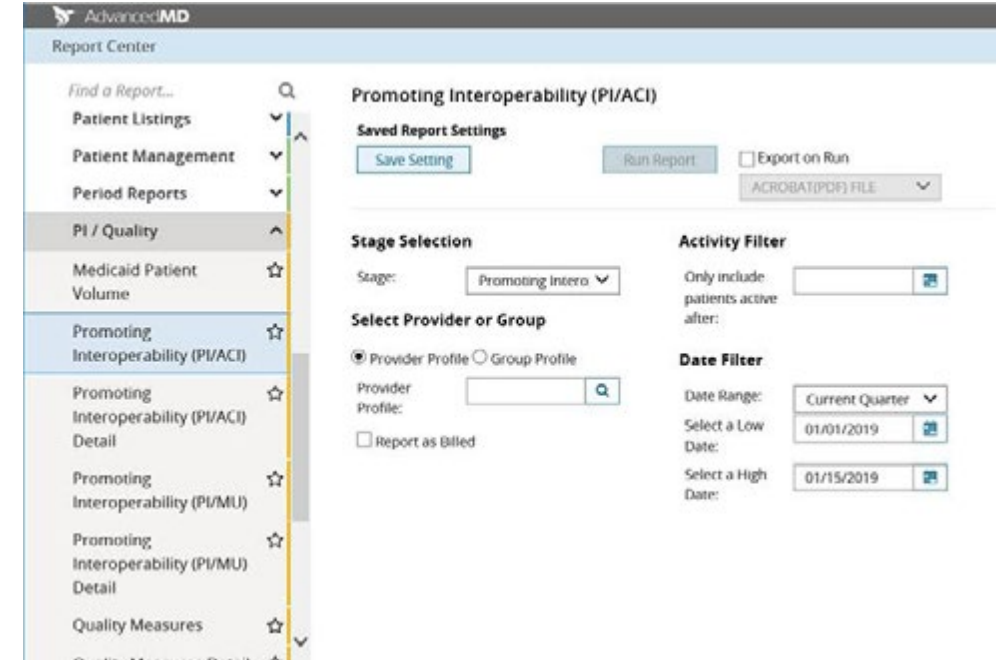

The PI report is the big picture for all PI Measures. The Detail Report shows the specific patients who meet the criteria to be included in the Measure and those who don't have the needed data in their chart. These reports can help you identify necessary workflow adjustments to capture more accurate data, and show which patients have any missing information within the reporting period.

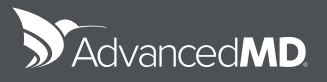

(800) 825-0224 [advancedmd.com](http://www.advancedmd.com)